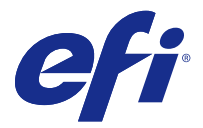

# Fiery Remote Scan

Fiery Remote Scan consente di gestire la scansione su Server Fiery e la stampante da un computer remoto.

Fiery Remote Scan può essere utilizzato per le seguenti operazioni:

- **•** Avviare le scansioni dal piano di copiatura della stampante o dall'alimentatore automatico di originali (ADF).
- **•** Accedere ai file di scansione memorizzati in una mailbox.

Fiery Remote Scan comprende il modulo aggiuntivo TWAIN di Fiery Remote Scan che consente di aprire i file di scansione direttamente nell'applicazione host. La funzionalità del modulo aggiuntivo TWAIN è simile a Fiery Remote Scan, ad eccezione dei casi indicati.

#### **Nota:**

Alcuni Server Fiery non supportano l'avvio in remoto delle scansioni. In questo caso, viene descritta solo l'opzione per recuperare i file di scansione dalla mailbox.

# Accesso a Fiery Remote Scan

È possibile accedere a Fiery Remote Scan dal desktop o da un'applicazione TWAIN compatibile.

- **•** Fiery Remote Scan è un'applicazione standalone memorizzata sul computer. Usare Fiery Remote Scan per avviare le scansioni e recuperare i file delle scansioni da una mailbox.
- **•** Il modulo aggiuntivo TWAIN di Fiery Remote Scan è accessibile da un'applicazione TWAIN compatibile, come Adobe Photoshop o Adobe Acrobat. È possibile acquisire la scansione direttamente nell'applicazione.

**Nota:** Più utenti del modulo aggiuntivo TWAIN di Fiery Remote Scan possono accedere contemporaneamente allo stesso Server Fiery.

Quando si apre Fiery Remote Scan per la prima volta, è necessario configurare il collegamento a Server Fiery. Dopo il primo uso, Fiery Remote Scan prova a collegarsi automaticamente all'ultimo Server Fierycollegato nella sessione precedente. È possibile aggiungere più Server Fiery all'elenco Server in Fiery Remote Scan e selezionare quello richiesto dall'elenco.

## **Mailbox**

La scheda Da Mailbox consente di visualizzare il contenuto di una mailbox specifica sul Server Fiery selezionato e di recuperare i file.

Per impostazione predefinita, quando si apre Fiery Remote Scan, è selezionata la scheda Da mailbox. Per accedere a una mailbox, si immette nome utente e password della mailbox. Il nome della mailbox corrisponde sempre al nome utente. L'amministratore del Server Fiery definisce i privilegi delle mailbox di scansione nella sezione Account utenti di Configure. Per informazioni sugli Account utenti, consultare la *Guida di Configure* o la sezione "Configurazione delle impostazioni del Server Fiery" contenute nella *Guida di Fiery Command WorkStation*.

<span id="page-1-0"></span>Alcuni Server Fiery non supportano l'avvio in remoto delle scansioni. In questo caso, viene visualizzata solo l'opzione per recuperare i file di scansione dalla mailbox.

È possibile associare una mailbox a un percorso di rete specificato.

## Collegarsi ai Server Fiery

L'elenco dei Server Fiery nella finestra di Fiery Remote Scan elenca i server a cui ci si può collegare.

Tenere presente che:

- **•** È necessario configurare il collegamento ad almeno un Server Fiery la prima volta che si usa Fiery Remote Scan.
- **•** Per configurare il collegamento a un Server Fiery, è necessario disporre dell'indirizzo IP o del nome del server. Per queste informazioni, rivolgersi all'amministratore. È sempre possibile cercare i Server Fiery sulla rete.
- **•** Dopo il primo utilizzo, Fiery Remote Scan prova a collegarsi automaticamente all'ultimo Server Fiery a cui era collegato nella sessione precedente.
- **•** Una volta configurati i collegamenti da Fiery Remote Scan ai Server Fiery disponibili, questi Server Fiery saranno visualizzati nell'elenco dei Server Fiery nella finestra di Fiery Remote Scan.
- **•** È possibile aggiungere più Server Fiery all'elenco dei Server Fiery di Fiery Remote Scan e selezionare quello desiderato dall'elenco. Avere più Server Fiery nell'elenco dei Server Fiery è utile quando si desidera usare più di un Server Fiery in una sessione. È possibile quindi passare tra i diversi Server Fiery nella finestra Fiery Remote Scan senza aprire la finestra di dialogo Collegamento al server.

## **Collegarsi a un Server Fiery al primo utilizzo**

È possibile cercare un Server Fiery per nome, indirizzo IP o sottorete. È possibile anche filtrare la ricerca con parole chiave.

**1** Aprire Fiery Remote Scan.

Se la finestra di dialogo Ricerca non visualizza l'elenco dei Server Fiery disponibili trovati dalla Ricerca automatica, continuare al passo 2 alla pagina 2. Se viene visualizzato l'elenco dei Server Fiery, continuare al passo 4 alla pagina 2.

- **2** Procedere in uno dei modi seguenti:
	- **•** Selezionare Ricerca automatica.
	- **•** Selezionare Indirizzi IP o Sottorete per specificare l'intervallo in cui ricercare.
- **3** Fare clic su Vai.

Vengono visualizzati i Server Fiery disponibili che corrispondono ai criteri di ricerca specificati.

- **4** Per filtrare i Server Fiery visualizzati, digitare una parola chiave nel campo Filtra per parola chiave.
- **5** Selezionare il Server Fiery dall'elenco dei risultati e fare clic su Aggiungi.
- **6** Per aggiungere il Server Fiery all'elenco I miei Server Fiery da usare in seguito, fare clic sul segno più nella finestra di dialogo Collegamento al server.

**7** Nella finestra di dialogo Collegamento al server, fare clic su Collega per aggiungere il Server Fiery all'elenco dei server e per collegarsi.

Se si fa clic su Collega e il collegamento riesce, si apre la finestra Fiery Remote Scan.

Se si è fatto clic su Annulla, tutte le operazioni effettuate per aggiungere o rimuovere i Server Fiery vengono annullate. Qualsiasi cambiamento all'elenco dei server verrà annullato.

## **Aggiungere i Server Fiery**

Dopo aver configurato il primo collegamento a un Server Fiery in Fiery Remote Scan, è possibile aggiungere altri Server Fiery in qualsiasi momento.

- **1** Aprire Fiery Remote Scan.
- **2** Fare clic sull'icona Selezionare un Fiery (lente di ingrandimento) per aprire la finestra di dialogo Collegamento al server.
- **3** Fare clic sull'icona di ricerca per aprire la finestra Ricerca.
- **4** Per cercare un Server Fiery, procedere in uno dei seguenti modi:
	- **•** Selezionare Ricerca automatica.
	- **•** Selezionare Indirizzi IP o Sottorete per specificare l'intervallo in cui ricercare.
- **5** Fare clic su Vai.

Filtrare i risultati visualizzati con una parola chiave.

- **6** Fare clic su Aggiungi e procedere in uno dei seguenti modi:
	- **•** Per aggiungere il server e collegarsi, fare clic su Collega.
	- **•** Per aggiungere il server senza collegarsi, fare clic sull'icona segno più.

## **Collegarsi a un Server Fiery già presente nell'elenco dei server**

È possibile collegarsi a un diverso server presente nell'elenco.

**•** Selezionare il server dall'elenco dei Server Fiery.

## Eseguire la scansione dei documenti

La scheda Scansione nella finestra Fiery Remote Scan consente di avviare una scansione sulla printer e di salvarla sul Server Fiery selezionato.

## **Eseguire la scansione da Fiery Remote Scan**

Da Fiery Remote Scan, usare la scheda Scansione per impostare le opzioni e avviare una scansione. Le impostazioni di scansione dipendono dalle capacità del Server Fiery e della stampante.

**1** Selezionare le opzioni di scansione nella scheda Scansione.

Alcune di queste opzioni, come Alimentazione, Orientamento, o Fronte-retro, potrebbero non apparire se la stampante non supporta la funzione.

- **•** Alimentazione selezionare Piano di copiatura (vetro della stampante) o ADF (Alimentatore automatico di originali) come origine della scansione.
- **•** Orientamento specificare l'orientamento del documento di origine sulla stampante.
- **•** Formato selezionare il formato pagina del documento di origine.
- **•** Risoluzione selezionare la risoluzione di scansione.
- **•** Lati di scansione selezionare un lato o due lati.
- **•** Modalità colore selezionare Bianco e nero, Scala di grigi, o A colori.
- **2** Fare clic su Scansione.
- **3** Nella finestra di dialogo Salva con nome, specificare il nome file, il formato file e il percorso in cui salvare il file di scansione.
- **4** Fare clic su Salva nella finestra di dialogo Salva con nome per avviare la scansione. Se si fa clic su Annulla, si torna alla finestra Fiery Remote Scan senza completare la scansione.

## **Eseguire la scansione con il modulo aggiuntivo TWAIN di Fiery Remote Scan**

Per eseguire una scansione, usare una qualsiasi applicazione TWAIN compatibile con il modulo aggiuntivo TWAIN di Remote Scan.

È possibile eseguire una scansione se il modulo aggiuntivo di Remote Scan dispone di una scheda Scansione per il Server Fiery selezionato. Potrebbe essere necessario attivare lo scanner dal pannello di controllo della stampante per poter eseguire una scansione.

**•** Fare clic su Acquisisci per aprire il file di scansione nell'applicazione host del modulo aggiuntivo TWAIN di Fiery Remote Scan.

## Recuperare i file di scansione da una mailbox

La scheda Da Mailbox consente di visualizzare il contenuto di una mailbox specifica sul Server Fiery selezionato e di recuperare i file.

- **1** Immettere il nome utente e la password per accedere alla mailbox. (Il nome utente corrisponde al nome della mailbox).
- **2** Selezionare il file di scansione desiderato.
- **3** Procedere in uno dei modi seguenti:
	- **•** Da Fiery Remote Scan, fare clic su Salva con nome per aprire la finestra di dialogo Salva con nome e specificare il nome file, il formato file e il percorso in cui salvare il file di scansione.
	- **•** Dal modulo aggiuntivo TWAIN di Fiery Remote Scan, fare clic su Acquisisci per aprire il file di scansione nell'applicazione host.

**4** Dall'applicazione Fiery Remote Scan, fare clic su Elimina per eliminare il file di scansione selezionato dalla mailbox. (Elimina non è disponibile per il modulo aggiuntivo TWAIN di Fiery Remote Scan).

**Nota:** Quando si eliminano dei file di scansione da una cartella associata, questi verranno eliminati anche dalla mailbox corrispondente.

## Gestire le mailbox e le cartelle di mailbox

La funzionalità Mailbox consente di visualizzare il contenuto di una mailbox specificata su Server Fiery e di recuperare il file.

Per impostazione predefinita, quando si apre Fiery Remote Scan, è selezionata la scheda Da mailbox.

## **Accedere a una mailbox**

Per accedere a una mailbox, si immette nome utente e password della mailbox.

L'amministratore del Server Fiery definisce i privilegi delle mailbox di scansione nella sezione Account utenti di Configure. Il nome della mailbox corrisponde sempre al nome utente. Per ulteriori informazioni, consultare la *Guida di Configure* o la sezione "Configurazione delle impostazioni del Server Fiery" contenuta nella *Guida di Fiery Command WorkStation*.

- **1** Fare clic su Cambia mailbox.
- **2** Nella finestra di dialogo Login, digitare nome utente e password.
- **3** Fare clic su Login.
- **4** Selezionare Mantieni login per eseguire il login automatico alla mailbox al successivo collegamento. Se è stato selezionato il login automatico a una mailbox, è necessario scollegarsi per eseguire il login a una diversa mailbox.

Vengono elencati tutti i file di scansione contenuti nella mailbox.

- **5** Selezionare il file di scansione desiderato
- **6** Procedere in uno dei modi seguenti:
	- **•** Se si è iniziato dall'applicazione Fiery Remote Scan, fare clic su Salva con nome per aprire la finestra di dialogo Salva con nome e specificare il nome file, il formato file e il percorso in cui salvare il file di scansione.
	- **•** Se si è iniziato dal modulo aggiuntivo TWAIN di Fiery Remote Scan, fare clic su Acquisisci per aprire il file di scansione nell'applicazione host del modulo aggiuntivo TWAIN di Fiery Remote Scan.
- **7** Fare clic su Elimina per eliminare il file di scansione selezionato contenuto nella mailbox. Elimina non è disponibile per il modulo aggiuntivo TWAIN di Fiery Remote Scan.
- **8** Fare clic su Chiudi.

## **Associare una mailbox a una cartella in rete**

Fiery Remote Scan può associare la mailbox a una cartella specificata sul computer o su un server remoto. Qualsiasi scansione inviata alla mailbox viene inviata anche alla cartella designata per il recupero.

- **1** Collegarsi a una mailbox.
- **2** Fare clic sul collegamento Associa mailbox a cartella nella finestra Fiery Remote Scan.
- **3** Nella finestra di dialogo Associa mailbox a cartella, selezionare Abilita associazione mailbox a cartella.
- **4** Accedere al percorso della cartella a cui si desidera associare la mailbox.
- **5** Fare clic su OK.

**Nota:** Se appare un messaggio che indica che Remote Scan non può accedere alla cartella di destinazione o collegarsi alla mailbox, controllare il collegamento alla rete e riprovare.

## **Aprire le cartelle associate**

Dopo che l'associazione cartella è stata abilitata, è possibile aprire una cartella associata dal Menu su un computer Mac OS o dalla barra delle applicazioni su un computer Windows. Questi menu visualizzano le cartelle che sono già state configurate.

**•** Fare clic sull'icona della cartella per aprirla nel Finder su Mac OS o in Esplora risorse su Windows.

## Risoluzione dei problemi di Fiery Remote Scan

Se si riscontrano problemi con Fiery Remote Scan, sono disponibili diverse opzioni diagnostiche.

## **Server Fiery non risponde**

La stampante potrebbe essere spenta o in modalità risparmio energetico. (Anche con la stampante spenta, il Server Fiery viene visualizzato nell'Elenco dei miei Fiery quando il Server Fiery è acceso.)

- **•** Fare quanto segue per controllare la stampante:
	- **•** Verificare che la stampante sia collegata.
	- **•** Accertarsi che la stampante sia accesa.

#### **La scansione impiega troppo tempo**

Un lavoro potrebbe subire un ritardo se un lavoro precedente non è stato completato.

**•** Verificare che non vi siano altri lavori al momento in fase di stampa o di elaborazione (RIP).

La scansione si avvierà quando la stampa o l'elaborazione verrà completata.

## **La scansione non viene eseguita**

Talvolta la scansione non viene eseguita quando la stampante non è alimentata oppure in caso di memoria insufficiente.

- **•** Verificare quanto segue:
	- **•** Verificare che la stampante non sia in modalità di risparmio energetico o non sia spenta.

In questo caso, disattivare la funzione di risparmio energetico, quindi attendere il completo riscaldamento della stampante prima di ripetere la scansione.

**•** Verificare che vi siano almeno 800 MB (e preferibilmente 1 GB) di spazio disponibile su disco fisso prima della scansione.

I file temporanei sul disco fisso locale richiedono questa quantità di memoria o almeno una quantità di tre volte superiore alla dimensione del file del documento/immagine più grande che si intende acquisire. Se sul disco fisso non vi è abbastanza spazio disponibile, il lavoro viene eliminato da Server Fiery, viene generato un messaggio di errore e l'errore viene riportato nel Registro lavoro.

## **Fiery Remote Scan non può collegarsi a un Server Fiery**

Fiery Remote Scan non può collegarsi a un Server Fiery se il collegamento non è stato configurato adeguatamente.

**•** Accertarsi che il collegamento sia stato configurato correttamente.

Per ulteriori informazioni, vedere [Collegarsi ai Server Fiery](#page-1-0) alla pagina 2 e il manuale *Configurazione e impostazione*, che fa parte della documentazione per l'utente.

## **La finestra Remote Scan non viene visualizzata dopo l'avvio**

Il modulo aggiuntivo TWAIN di Remote Scan deve trovarsi nella cartella corretta.

- **1** Controllare che il modulo (o i moduli) TWAIN installato da Photoshop si trovi nella cartella corretta.
- **2** Se i moduli non si trovano nella cartella corretta, reinstallare il software Photoshop.

## **Il modulo aggiuntivo TWAIN di Remote Scan non viene visualizzato sotto Importa**

È possibile che il modulo aggiuntivo TWAIN di Remote Scan debba essere reinstallato.

**•** Se il modulo TWAIN di Remote Scan non viene visualizzato come opzione sotto File > Importa, installare di nuovo Photoshop con il modulo aggiuntivo TWAIN abilitato nell'installazione personalizzata.